# **brother.**

# Avansert brukermanual

# DCP-8110DN

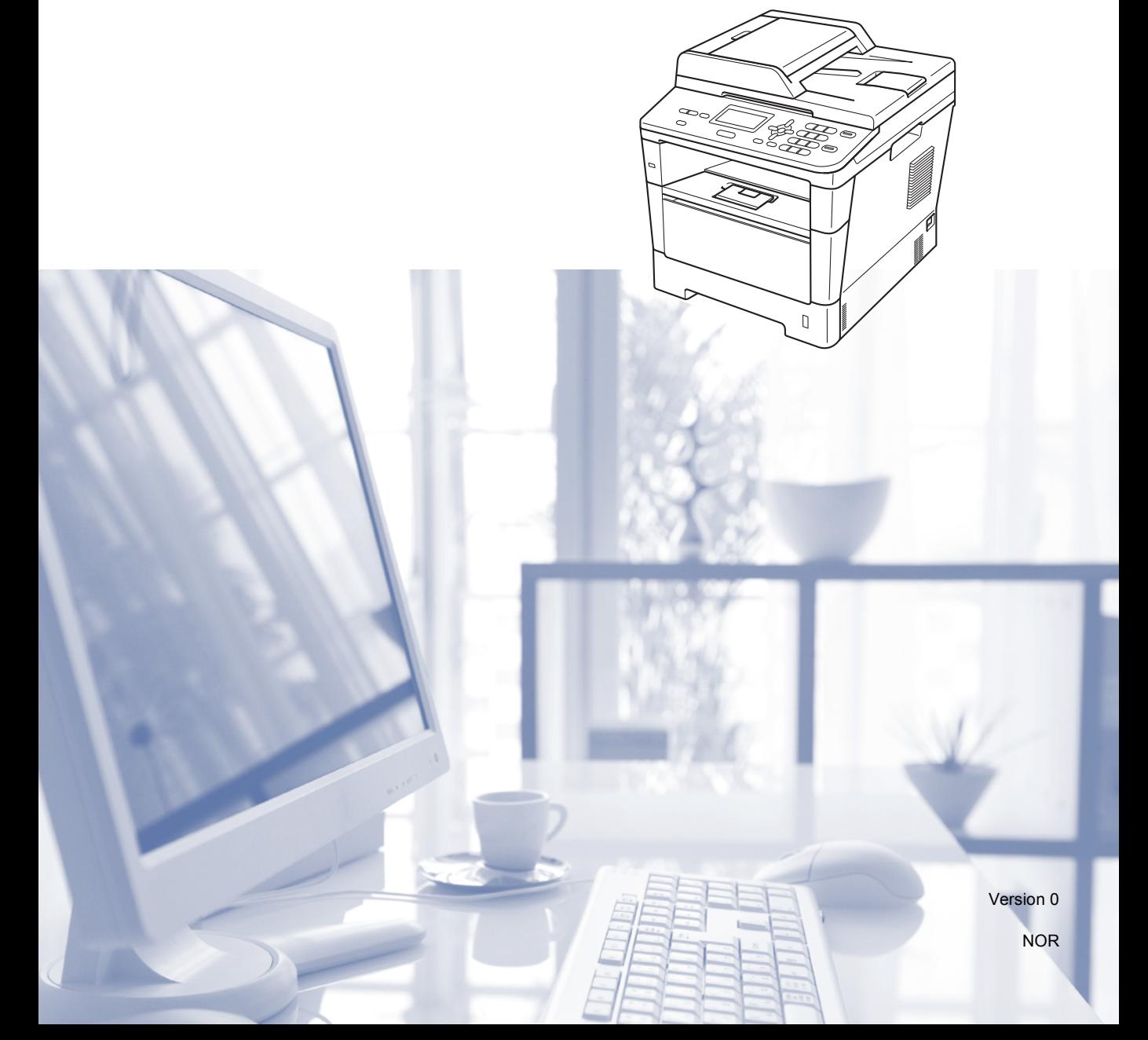

## **Brukerhåndbøker og hvor de finnes**

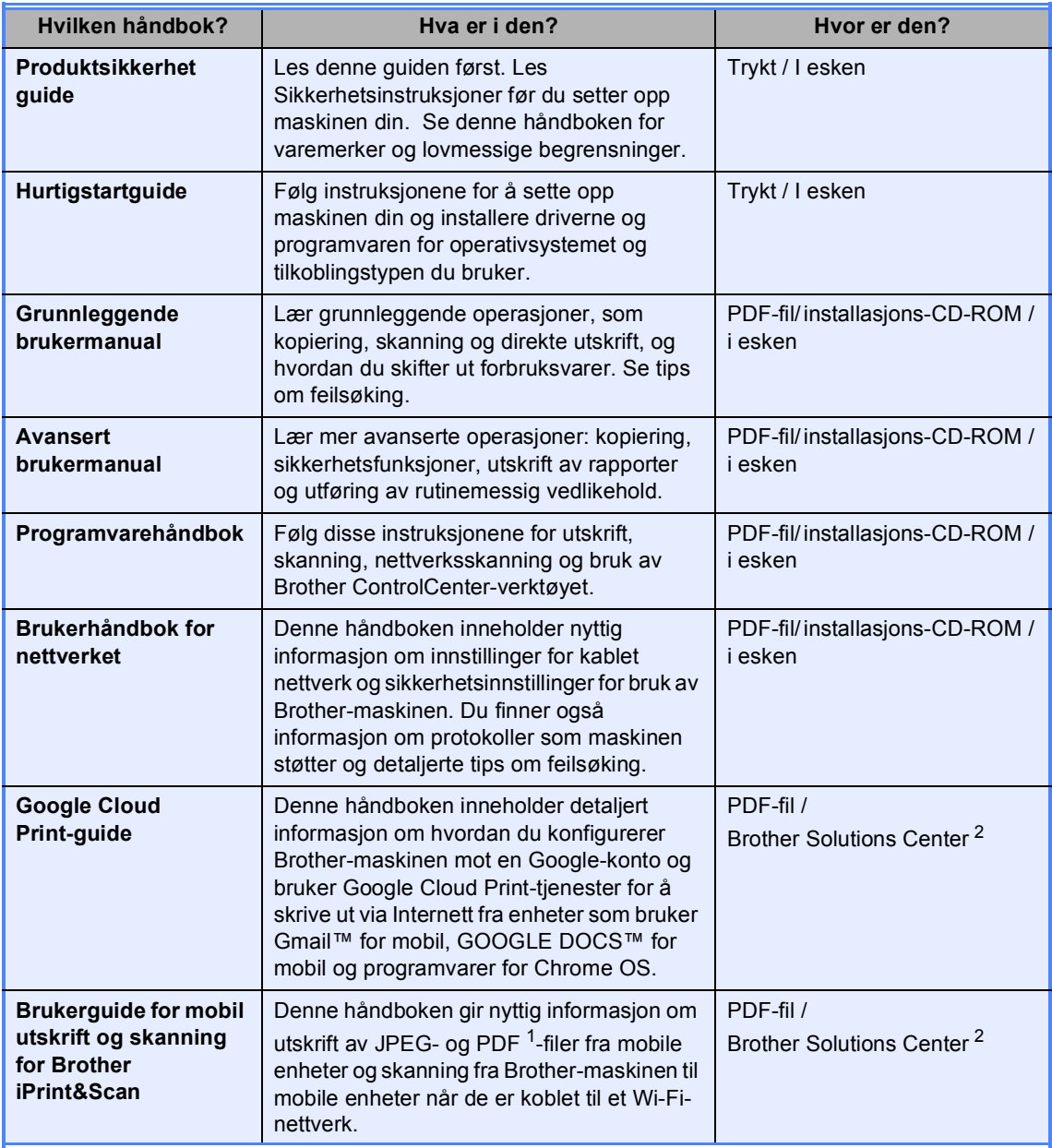

<span id="page-1-1"></span><sup>1</sup> PDF-utskrift støttes ikke på Windows® Phone.

<span id="page-1-0"></span><sup>2</sup> Besøk oss på <http://solutions.brother.com/>.

# Innholdsfortegnelse

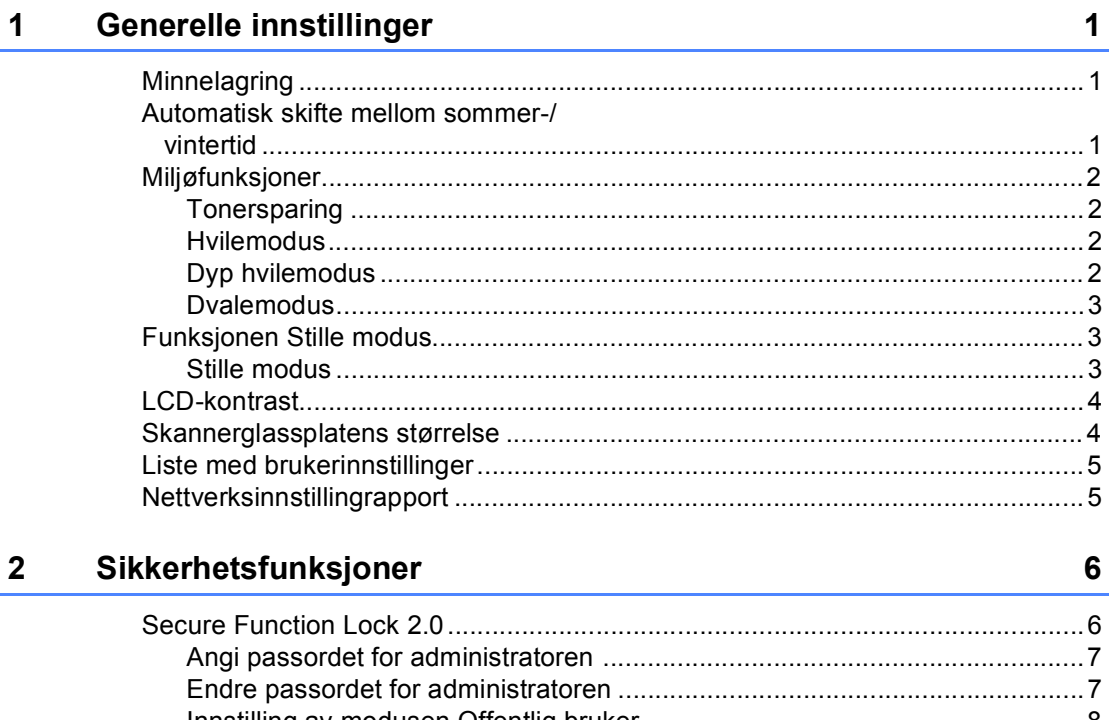

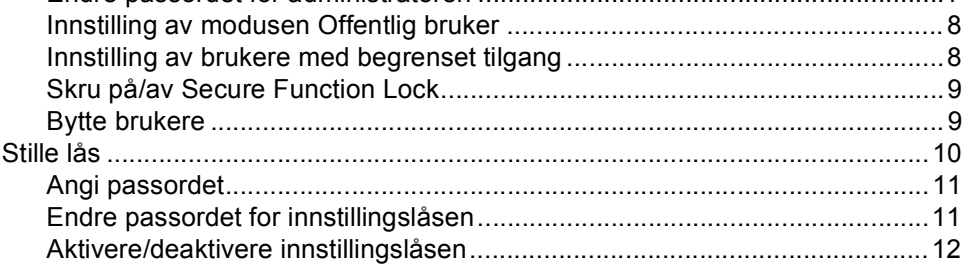

#### Kopiere  $\mathbf{3}$

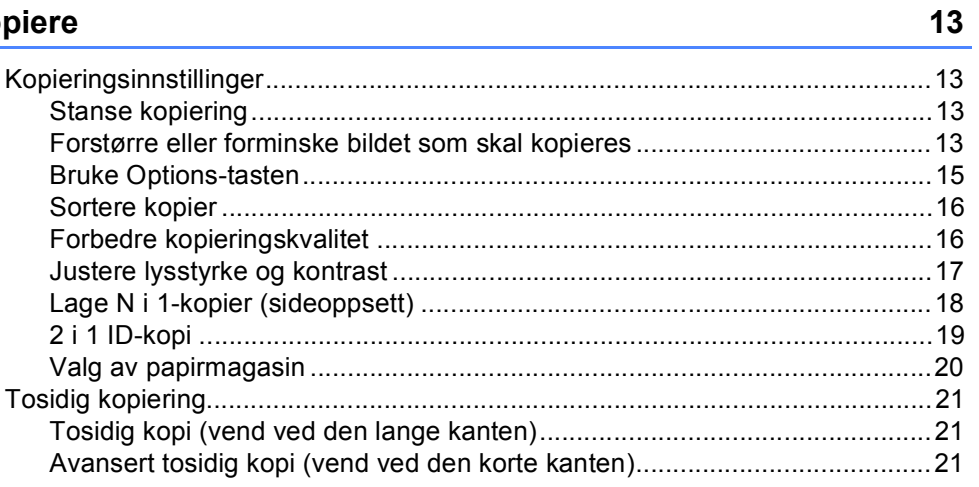

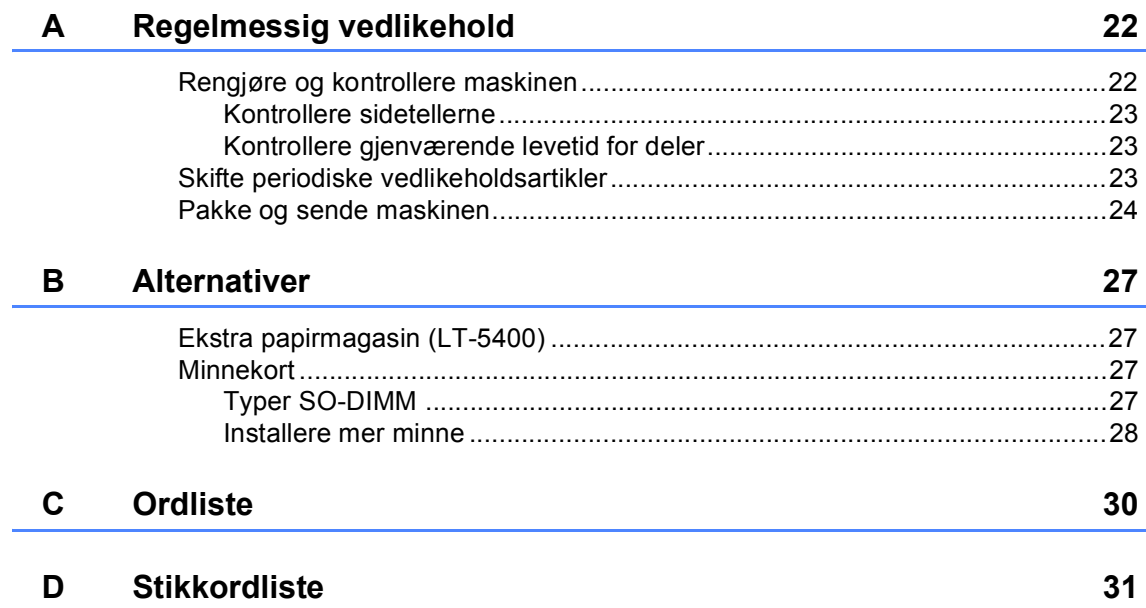

**1**

## <span id="page-4-0"></span>**Generelle innstillinger <sup>1</sup>**

## <span id="page-4-1"></span>**Minnelagring <sup>1</sup>**

Menyinnstillingene lagres permanent og forsvinner *ikke* i tilfelle strømbrudd. Midlertidige innstillinger (for eksempel kontrast) *vil* gå tapt. Under et strømbrudd vil maskinen lagre datoen og klokkeslettet i opptil 60 timer.

## <span id="page-4-2"></span>**Automatisk skifte mellom sommer-/ vintertid <sup>1</sup>**

Du kan stille inn maskinen til å skifte automatisk mellom sommer-/vintertid. Den vil stille seg selv én time framover om våren og én time bakover om høsten.

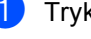

- a Trykk på **Menu**, **6**, **1**, **2**.
- **2** Trykk på  $\triangle$  eller  $\blacktriangledown$  for å velge På eller Av. Trykk på **OK**.
- c Trykk på **Stop/Exit**.

## <span id="page-5-0"></span>**Miljøfunksjoner <sup>1</sup>**

### <span id="page-5-1"></span>**Tonersparing <sup>1</sup>**

Ved hjelp av denne funksjonen kan du redusere forbruket av toner. Når du setter tonersparing til På, blir utskriftene lysere. Standardinnstillingen er Av.

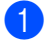

a Trykk på **Menu**, **1**, **3**, **1**.

Trykk på  $\blacktriangle$  eller  $\nabla$  for å velge På eller Av. Trykk på **OK**.

c Trykk på **Stop/Exit**.

### **Merk**

Vi anbefaler ikke bruk av tonersparing når du skriver ut fotografier eller gråtonebilder.

### <span id="page-5-2"></span>**Hvilemodus <sup>1</sup>**

Hvilemodusinnstillingen kan redusere strømforbruket. Når maskinen er i hvilemodus (strømsparingsmodus), oppfører den seg som om den er slått av. Maskinen aktiveres og begynner å skrive ut når den mottar en utskriftsjobb.

Du kan velge hvor lenge maskinen skal være inaktiv før den går i hvilemodus. Når maskinen mottar en utskriftsjobb eller tar en kopi, nullstilles timeren. Standardinnstillingen er 3 minutter.

Når maskinen er i hvilemodus, vises Hviler i displayet.

- a Trykk på **Menu**, **1**, **3**, **2**.
	- Angi hvor lenge (0-90 minutter) maskinen skal være inaktiv før den settes i hvilemodus. Trykk på **OK**.

c Trykk på **Stop/Exit**.

### <span id="page-5-3"></span>**Dyp hvilemodus <sup>1</sup>**

Hvis maskinen er i Hvilemodus og ikke mottar jobber på en viss periode, vil maskinen automatisk gå inn i Dyp hvilemodus og displayet viser Dvalemodus. Dyp hvilemodus bruker mindre strøm enn hvilemodus. Maskinen aktiveres når den mottar en utskriftsjobb.

### <span id="page-6-0"></span>**Dvalemodus <sup>1</sup>**

Hvis maskinen er i dyp hvilemodus i 4 timer, går den automatisk over til dvalemodus og Tidsavbrudd vises i displayet. Dvalemodus er modusen med lavest strømforbruk, og den reduserer strømforbruket til ca. 0,26 W. For å starte utskriften trykker du på en av tastene på kontrollpanelet og sender utskriftsdataene.

Slik aktiverer eller deaktiverer du dvalemodusfunksjonen:

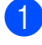

a Trykk på **Menu**, **1**, **3**, **3**.

Trykk på  $\blacktriangle$  eller  $\nabla$  for å velge På eller Av. Trykk på **OK**.

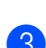

c Trykk på **Stop/Exit**.

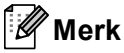

Maskinen går ikke i dvalemodus når den er koblet til et kablet nettverk eller har sikker utskriftsdata i minnet.

## <span id="page-6-1"></span>**Funksjonen Stille modus <sup>1</sup>**

### <span id="page-6-2"></span>**Stille modus <sup>1</sup>**

Innstillingen Stille modus kan redusere støy under utskrift. Når Stille modus er satt På, blir utskriftshastigheten langsommere. Standardinnstillingen er Av.

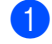

- a Trykk på **Menu**, **1**, **4**.
- **2** Trykk på  $\triangle$  eller  $\nabla$  for å velge På eller Av. Trykk på **OK**.

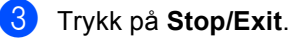

Kapittel 1

## <span id="page-7-0"></span>**LCD-kontrast <sup>1</sup>**

Du kan endre kontrasten for å få displayet lysere eller mørkere.

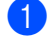

a Trykk på **Menu**, **1**, **6**.

- **2** Trykk på  $\triangleright$  for å gjøre displayet mørkere. Eller trykk på d for å gjøre displayet lysere. Trykk på **OK**.
- **3** Trykk på Stop/Exit.

## <span id="page-7-1"></span>**Skannerglassplatens størrelse <sup>1</sup>**

Når du skanner dokumenter i størrelsen Letter, må du sette skannerglassplatens størrelsen til Letter, ellers vil en del av de skannede dokumentene mangle.

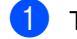

a Trykk på **Menu**, **1**, **8**, **1**.

2 Trykk på ▲ eller  $\blacktriangledown$  for å velge Letter. Trykk på **OK**.

**3** Trykk på Stop/Exit.

## <span id="page-8-0"></span>**Liste med brukerinnstillinger <sup>1</sup>**

Du kan skrive ut en liste over maskinens innstillinger.

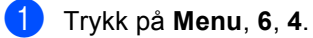

- 2 Trykk på **Start**.
- 
- **3** Trykk på Stop/Exit.

## <span id="page-8-1"></span>**Nettverksinnstillingrapport <sup>1</sup>**

Nettverksinnstillingrapporten er en rapport over den gjeldende nettverksinnstillingen, som også omfatter utskriftsserverinnstillingene.

- a Trykk på **Menu**, **6**, **5**. 2 Trykk på **Start**.
- **3** Trykk på Stop/Exit.

**2**

## <span id="page-9-0"></span>**Sikkerhetsfunksjoner <sup>2</sup>**

## <span id="page-9-1"></span>**Secure Function Lock 2.0**

Med Secure Function Lock kan du begrense offentlig tilgang til følgende maskinfunksjoner:

- Kopi
- $\blacksquare$  Skanne<sup>[1](#page-9-2)</sup>
- USB direkte
- Utskrift<sup>[2](#page-9-3)</sup>
- $\blacksquare$  Page Limit (Sidegrense)<sup>[3](#page-9-4)</sup>
- <span id="page-9-2"></span>Skanne omfatter skannejobber sendt via Brother iPrint&Scan.
- <span id="page-9-3"></span><sup>2</sup> Utskrift omfatter utskriftsjobber via Google Cloud Print og Brother iPrint&Scan.
- <span id="page-9-4"></span><sup>3</sup> Page Limit (Sidegrense) konfigureres med Internettbasert styring.

Denne funksjonen hindrer også at brukere kan endre standardinnstillingene for maskinen ved å begrense tilgangen til den brukerdefinerte menyen innstillingene.

Før du bruker sikkerhetsfunksjonene må du først skrive inn et administratorpassord.

Tilgang til begrensede operasjoner kan aktiveres ved å opprette en bruker med begrenset tilgang. Brukere med begrenset tilgang må skrive inn et passord for å bruke maskinen.

Ta godt vare på passordet. Hvis du glemmer det, må du tilbakestille passordet som er lagret i maskinen. Hvis du vil ha informasjon om hvordan du tilbakestiller passordet, kan du ringe Brother kundeservice.

#### **Merk**

• Secure Function Lock kan angis manuelt i kontrollpanelet, via Internett-basert styring eller med BRAdmin Professional 3 (kun

Windows®). Vi anbefaler at du bruker Internett-basert styring eller BRAdmin

Professional 3 (kun Windows<sup>®</sup>) for å konfigurere denne funksjonen. (▶▶ Brukerhåndbok for nettverket)

• Kun administratorer kan angi begrensinger og gjøre endringer for hver bruker.

### <span id="page-10-0"></span>**Angi passordet for administratoren 2**

Passordet du angir i disse stegene er for administratoren. Passordet brukes for å sette opp brukere og for å skru på og av Secure Function Lock. (Se *[Innstilling av brukere med](#page-11-2)  [begrenset tilgang](#page-11-2)* >> side 8 og *Skru på/av [Secure Function Lock](#page-12-2)* >> side 9.)

- 
- a Trykk på **Menu**, **1**, **7**, **1**.
- b Tast inn et firesifret nummer for passordet med tallene 0-9. Trykk på **OK**.
- **3** Tast inn passordet én gang til når Bekreft: vises i displayet. Trykk på **OK**.
- 4 Trykk på **Stop/Exit**.

#### <span id="page-10-1"></span>**Endre passordet for administratoren <sup>2</sup>**

- a Trykk på **Menu**, **1**, **7**, **1**.
- **2** Trykk på  $\triangle$  eller  $\blacktriangledown$  for å velge Sett passord. Trykk på **OK**.
- **6** Tast inn det registrerte firesifrede passordet. Trykk på **OK**.
- $\left(4\right)$  Tast inn et firesifret tall for det nye passordet. Trykk på **OK**.
- e Hvis displayet viser Bekreft:, må du angi det nye passordet på nytt. Trykk på **OK**.

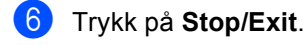

### <span id="page-11-0"></span>**Innstilling av modusen Offentlig bruker <sup>2</sup>**

Offentlig bruker-modus begrenser de tilgjengelige funksjonene for offentlige brukere. Offentlige brukere trenger ikke å angi et passord for å få tilgang til funksjonene som er tilgjengelige via denne innstillingen. Du kan angi en offentlig bruker.

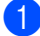

- a Trykk på **Menu**, **1**, **7**, **1**.
- Trykk på ▲ eller ▼ for å velge Opprett ID. Trykk på **OK**.
- **3** Angi administratorpassordet. Trykk på **OK**.
- **4** Trykk på  $\triangle$  eller  $\nabla$  for å velge Offentlig. Trykk på **OK**.
- 5 Trykk på ▲ eller **V** for å velge Aktiver eller Deaktiver for Kopi. Trykk på **OK**. Når du har angitt Kopi, gjentar du dette trinnet for Skanne, USB direkte og Utskrift. Når displayet viser Avslutt, trykker du på **OK**.
- **6** Trykk på **Stop/Exit**.

### <span id="page-11-2"></span><span id="page-11-1"></span>**Innstilling av brukere med begrenset tilgang <sup>2</sup>**

Du kan angi brukere med passord og begrense funksjonene som er tilgjengelige for dem. Du kan angi mer avanserte begrensninger, for eksempel antall sider eller datapåloggingsnavn, via Internett-basert styring eller BRAdmin Professional 3 (kun

Windows<sup>®</sup>). (>> Brukerhåndbok for nettverket) Du kan angi opptil 25 brukere med begrensninger og passord.

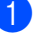

- a Trykk på **Menu**, **1**, **7**, **1**.
- Trykk på ▲ eller ▼ for å velge Opprett ID. Trykk på **OK**.
- Angi administratorpassordet. Trykk på **OK**.
- <span id="page-11-3"></span>4 Trykk på  $\triangle$  eller  $\nabla$  for å velge BrukerXX. Trykk på **OK**.
- **6** Bruk talltastene til å skrive inn brukernavnet.  $(\rightarrow)$  Grunnleggende brukermanual: *Skrive inn tekst*) Trykk på **OK**.
- $\boxed{6}$  Tast inn et firesifret tall for brukeren. Trykk på **OK**.
- <span id="page-11-4"></span>Trykk på  $\blacktriangle$  eller  $\nabla$  for å velge Aktiver eller Deaktiver for Kopi. Trykk på **OK**. Når du har angitt Kopi, gjentar du dette trinnet for Skanne, USB direkte og Utskrift. Når displayet viser Avslutt, trykker du på **OK**.
- **8** Repeter trinn **@** til **@** for å le[g](#page-11-4)ge inn hver ytterligere bruker og passord.
	- i Trykk på **Stop/Exit**.

#### **Merk**

Du kan ikke legge inn samme navn for ulike brukere.

### <span id="page-12-2"></span><span id="page-12-0"></span>**Skru på/av Secure Function Lock <sup>2</sup>**

Hvis du skriver inn feil passord, vises Feil passord i displayet. Tast inn riktig passord på nytt.

#### **Slå på Secure Function Lock**

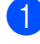

a Trykk på **Menu**, **1**, **7**, **1**.

- Trykk på ▲ eller ▼ for å velge Lås av-på. Trykk på **OK**.
- **6** Tast inn ditt firesifrede administratorpassord. Trykk på **OK**.

#### **Slå av Secure Function Lock**

- a Trykk på **Menu**, **1**, **7**, **1**.
- Trykk på ▲ eller ▼ for å velge Lås på-av. Trykk på **OK**.
- **3** Tast inn ditt firesifrede administratorpassord. Trykk på **OK**.

#### <span id="page-12-1"></span>**Bytte brukere**

Denne innstillingen lar deg bytte mellom registrerte brukere med begrenset tilgang og offentlig modus når Secure Function Lock er slått på.

**Endre til modus for bruker med begrenset tilgang**

- Holde nede < mens du trykker på **Secure Print**.
	- Trykk på ▲ eller ▼ for å velge ID. Trykk på **OK**.
- **3** Tast inn ditt firesifrede passord. Trykk på **OK**.

#### **Merk**

• Hvis den gjeldende ID-en ikke har tilgang til funksjonen du forsøker å bruker, vises Tilgang nektet på displayet. Displayet vil deretter vise Endre ID og andre bruker-ID-er slik at du kan bytte til en bruker-ID eller offentlig modus som har tilgangsrettigheter. Hvis du får tilgang til funksjonen du vil bruke, trykker du på **A** eller  $\blacktriangledown$  for å velge navnet ditt. Trykk

deretter på **OK**. Tast inn det firesifrede passordet ditt og trykk på **OK**.

• Hvis bruker-ID-en din har begrensinger på antall sider og du allerede har nådd maksimalt antall sider, viser displayet Over begrensn. når du forsøker å skrive ut data. Kontakt administratoren din for å kontrollere dine Secure Function Lock-innstillinger.

#### **Endre til offentlig modus**

Når en bruker med begrenset tilgang er ferdig med å bruke maskinen, går den tilbake til innstillingen Offentlig innen ett minutt.

 Du kan avslutte begrenset brukermodus ved å trykke på disse tastene:

- **Clear** når du er i kopieringsmodus.
- (**SCAN**) når du er i skannemodus.

Displayet stiller spørsmålet Gå til offentlig.

Trykk på **1** for å velge 1.Ja.

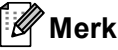

Hvis funksjonen du vil bruke er begrenset for alle brukere, vises Ikke tilgj. på displayet; Maskinen går tilbake til modusen Driftsklar, og du kan ikke få tilgang til funksjonen som du vil bruke. Kontakt administratoren din for å kontrollere dine Secure Function Lockinnstillinger.

## <span id="page-13-0"></span>**Stille lås <sup>2</sup>**

Med Stille lås kan du angi et passord for å hindre andre i å endre maskininnstillingene.

Ta godt vare på passordet. Hvis du glemmer det, må du tilbakestille passordene som er lagret i maskinen. Kontakt administrator eller Brother kundeservice.

Når Stille lås er satt til På, kan du ikke endre innstillingene uten passord.

### <span id="page-14-0"></span>**Angi passordet <sup>2</sup>**

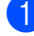

- a Trykk på **Menu**, **1**, **7**, **2**.
- Tast inn et firesifret nummer for passordet med tallene 0-9. Trykk på **OK**.
- **3** Tast inn passordet én gang til når Bekreft: vises i displayet. Trykk på **OK**.
- 4 Trykk på **Stop/Exit**.

### <span id="page-14-1"></span>**Endre passordet for innstillingslåsen <sup>2</sup>**

- a Trykk på **Menu**, **1**, **7**, **2**.
- 2 Trykk på ▲ eller ▼ for å velge Sett passord. Trykk på **OK**.
- **3** Tast inn det gjeldende firesifrede passordet. Trykk på **OK**.
- $\overline{4}$  Tast inn et firesifret tall for det nye passordet. Trykk på **OK**.
- **b** Tast inn det nye passordet én gang til når Bekreft: vises i displayet. Trykk på **OK**.

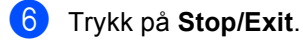

### <span id="page-15-0"></span>**Aktivere/deaktivere innstillingslåsen <sup>2</sup>**

Hvis du angir feil passord når du følger instruksjonene under, vises Feil passord i displayet. Tast inn riktig passord på nytt.

#### **Aktivere innstillingslåsen**

- a Trykk på **Menu**, **1**, **7**, **2**.
- **2** Trykk på  $\triangle$  eller  $\nabla$  for å velge På. Trykk på **OK**.
- **3** Tast inn det firesifrede passordet. Trykk på **OK**.
- 4 Trykk på **Stop/Exit**.

#### **Deaktivere innstillingslåsen**

- a Trykk på **Menu**, **1**, **7**, **2**.
- 2 Tast inn det firesifrede passordet. Trykk på **OK** to ganger.
- **3** Trykk på Stop/Exit.

<span id="page-16-0"></span>**3 Kopiere <sup>3</sup>**

## <span id="page-16-1"></span>**Kopieringsinnstillinger <sup>3</sup>**

Hvis du raskt vil endre

kopieringsinnstillingene for neste kopi, kan du bruke de midlertidige **COPY**-tastene. Du kan endre flere innstillinger.

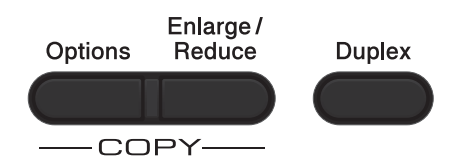

Maskinen går tilbake til standardinnstillingene ett minutt etter å ha kopiert.

For å endre en innstilling trykker du på en midlertidig **COPY**-tast eller **Duplex**. Trykk deretter på ▲ eller ▼ og ◀ eller ▶ for å bla gjennom KOPI-innstillingene. Når ønsket innstilling er uthevet, trykk på **OK**.

Når du har endret innstillingene, trykker du på **Start** for å begynne å kopiere.

### <span id="page-16-2"></span>**Stanse kopiering**

Vil du stanse kopieringen, trykker du på **Stop/Exit**.

### <span id="page-16-3"></span>**Forstørre eller forminske bildet som skal kopieres <sup>3</sup>**

Du kan velge følgende forstørrelses- eller forminskningsforhold:

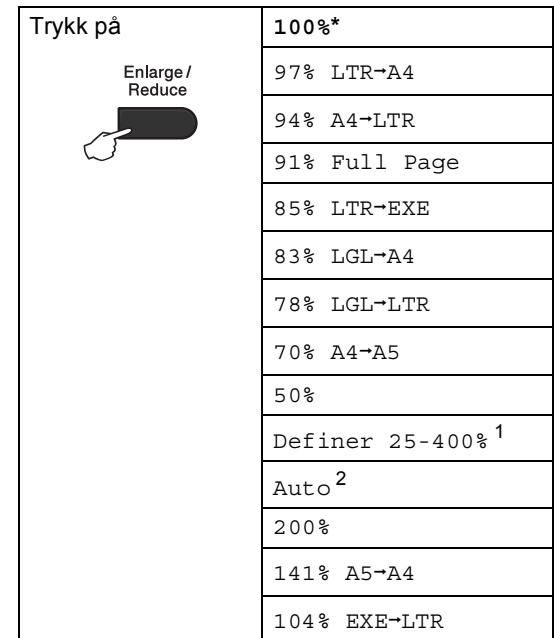

\* Fabrikkinnstillingene vises i fet skrift og med en stjerne.

- <span id="page-16-4"></span>1 Med Definer  $25 - 400$ % kan du angi et forhold fra 25% til 400%.
- <span id="page-16-5"></span>Auto stiller inn maskinen slik at den beregner forminskningsforholdet som passer best til papirstørrelsen. Auto er bare tilgjengelig når du bruker dokumentmateren.

Vil du forstørre eller forminske neste kopiering, følger du fremgangsmåten nedenfor:

 $\log$  Legg i dokumentet.

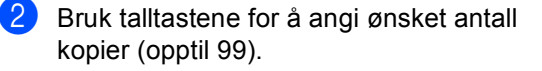

c Trykk på **Enlarge/Reduce**, trykk deretter på  $\blacktriangleright$ .

Kapittel 3

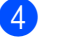

- 4 Gjør ett av følgende:
	- Trykk på  $\blacktriangle$  eller  $\nabla$  for å velge forstørrelses- eller forminskningsforholdet du vil ha.

Trykk på **OK**.

Trykk på  $\blacktriangle$  eller  $\nabla$  for å velge Definer 25-400%.

Trykk på **OK**.

Bruk talltastene for å legge inn et forstørrelses- eller forminskningsforhold fra 25% til 400%. (Trykk for eksempel på **5** og **3** for å legge inn 53%.)

Trykk på **OK**.

**5** Trykk på Start.

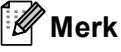

Alternativer for sideoppsett  $2 \text{ i } 1 \text{ (S)}$ , 2 i 1 (L), 2-i-1 (ID), 4 i 1 (S) og 4 i 1 (L) er *ikke* tilgjengelige med Enlarge/Reduce.

**3**

## <span id="page-18-0"></span>**Bruke Options-tasten <sup>3</sup>**

Bruk **Options**-tasten til raskt å angi følgende kopieringsinnstillinger midlertidig for den neste kopien.

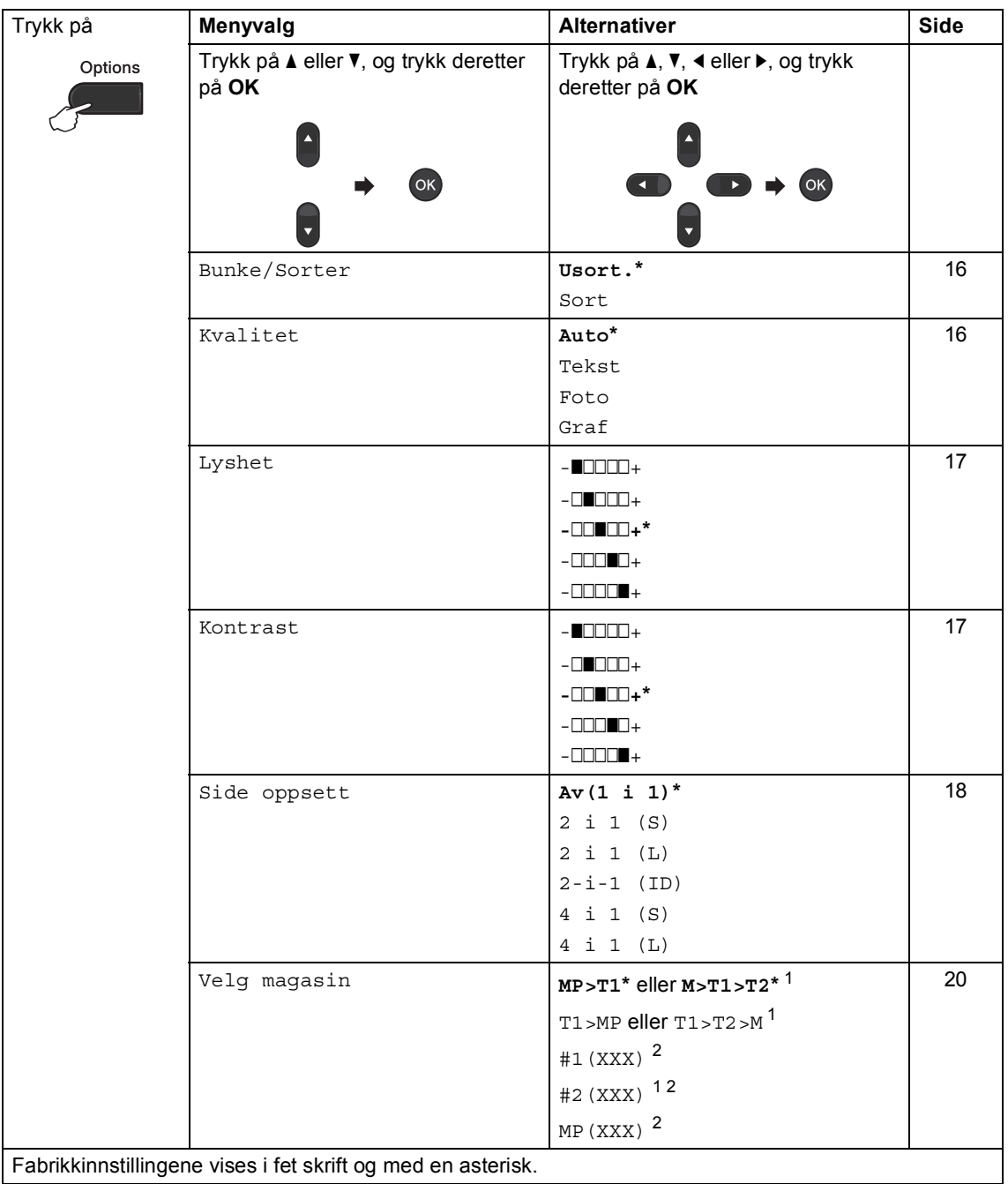

Fabrikkinnstillingene vises i fet skrift og med en asterisk.

<span id="page-18-1"></span><sup>1</sup> T2 og #2 vises kun hvis det nedre tilleggsmagasinet er installert.

<span id="page-18-2"></span><sup>2</sup> XXX er papirstørrelsen du stilte inn i **Menu**, **1**, **1**, **2**.

#### <span id="page-19-2"></span><span id="page-19-0"></span>**Sortere kopier <sup>3</sup>**

Du kan sortere flere kopier. Sidene vil bli stablet i rekkefølgen 1 2 3, 1 2 3, 1 2 3 og så videre.

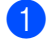

Legg i dokumentet.

- **2** Bruk talltastene for å angi ønsket antall kopier (opptil 99).
- **3** Trykk på Options. Trykk på ▲ eller ▼ for å velge Bunke/Sorter. Trykk på **OK**.
- 4 Trykk på  $\blacktriangle$  eller  $\nabla$  for å velge Sort. Trykk på **OK**.
- **b** Trykk på Start for å skanne siden. Hvis du har lagt dokumentet på den automatiske dokumentmateren, skanner maskinen sidene og begynner å skrive ut.

#### <span id="page-19-6"></span>**Hvis du bruker skannerglassplaten, kan du gå til trinn @.**

<span id="page-19-4"></span>**6** Når maskinen har skannet siden, trykker du på **1** for å skanne neste side.

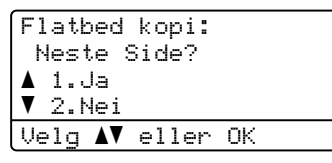

<span id="page-19-5"></span>7 Legg neste side på skannerglassplaten. Trykk på **OK**.

Gjenta trinn  $\bigcirc$  $\bigcirc$  $\bigcirc$  og  $\bigcirc$  [f](#page-19-4)or hver side av dokumentet.

8 Når alle sidene er skannet, trykker du på 2 i trinn @ [f](#page-19-4)or å fullføre.

### <span id="page-19-3"></span><span id="page-19-1"></span>**Forbedre kopieringskvalitet <sup>3</sup>**

Du kan velge mellom flere

kvalitetsinnstillinger. Standardinnstillingen er Auto.

■ Auto

Auto er anbefalt modus for vanlige utskrifter. Passer for dokumenter som inneholder både tekst og bilder.

 $\blacksquare$  Tekst

Passer for dokumenter som inneholder hovedsaklig tekst.

Foto

Bedre kopieringskvalitet for fotografier.

■ Graf

Passer for kopiering av kvitteringer.

Følg trinnene nedenfor hvis du vil endre kvalitetsinnstillingen *midlertidig*:

- $\Box$  Legg i dokumentet.
- **Bruk talltastene for å angi ønsket antall** kopier (opptil 99).
- **6** Trykk på Options. Trykk på ▲ eller ▼ for å velge Kvalitet. Trykk på **OK**.
- **4** Trykk på  $\triangleleft$  eller  $\triangleright$  for å velge Auto, Tekst, Foto eller Graf. Trykk på **OK**.

#### e Trykk på **Start**.

Følg trinnene nedenfor hvis du vil endre *standard* innstillingen:

a Trykk på **Menu**, **2**, **1**.

Trykk på ▲ eller  $\Psi$  for å velge kopikvalitet. Trykk på **OK**.

c Trykk på **Stop/Exit**.

## <span id="page-20-0"></span>**Justere lysstyrke og kontrast <sup>3</sup>**

#### <span id="page-20-1"></span>**Lysstyrke <sup>3</sup>**

Juster kopieringslysstyrken for å gjøre kopiene mørkere eller lysere.

- Følg trinnene nedenfor hvis du vil endre kopieringslysstyrken *midlertidig*:
- **b** Legg i dokumentet.
- b Bruk talltastene for å angi ønsket antall kopier (opptil 99).
- **3** Trykk på **Options**. Trykk på ▲ eller  $\Psi$  for å velge Lyshet. Trykk på **OK**.
- $\left(4\right)$  Trykk på  $\blacktriangleright$  for å gjøre kopien lysere, eller trykk på ◀ for å gjøre kopien mørkere. Trykk på **OK**.
- **b** Trykk på Start.
- Følg trinnene nedenfor hvis du vil endre *standard* innstillingen:

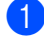

- a Trykk på **Menu**, **2**, **2**.
- Trykk på ▶ for å gjøre kopien lysere, eller trykk på d for å gjøre kopien mørkere. Trykk på **OK**.
- c Trykk på **Stop/Exit**.

#### <span id="page-20-3"></span><span id="page-20-2"></span>**Kontrast <sup>3</sup>**

Du kan endre kontrasten for å få et bilde til å se skarpere og mer livaktig ut.

- Følg trinnene nedenfor hvis du vil endre kontrastinnstillingen *midlertidig*:
- Legg i dokumentet.
- b Bruk talltastene for å angi ønsket antall kopier (opptil 99).
- **3** Trykk på **Options**. Trykk på ▲ eller ▼ for å velge Kontrast. Trykk på **OK**.
- 4 Trykk på  $\triangleleft$  for å redusere kontrasten eller trykk på ▶ for å øke kontrasten. Trykk på **OK**.
- **5** Trykk på Start.
- Følg trinnene nedenfor hvis du vil endre *standard* innstillingen:
- a Trykk på **Menu**, **2**, **3**.
- Trykk på ◀ for å redusere kontrasten eller trykk på ▶ for å øke kontrasten. Trykk på **OK**.
- c Trykk på **Stop/Exit**.

### <span id="page-21-1"></span><span id="page-21-0"></span>**Lage N i 1-kopier (sideoppsett) <sup>3</sup>**

Du kan redusere papirmengden ved å bruke kopieringsfunksjonen N i 1. Du kan kopiere to eller fire sider på én side. Hvis du vil kopiere begge sider av et ID-kort på én side, se [2 i 1 ID-kopi](#page-22-1) >> side 19.

### **Viktig**

- Sørg for at papirstørrelsen er angitt til A4, Letter, Legal eller Folio.
- (S) betyr stående og (L) betyr liggende.
- Du kan ikke bruke innstillingen Forstørrelse/Forminskning med N i 1 funksjonen.
- **i** Legg i dokumentet.
- b Bruk talltastene for å angi ønsket antall kopier (opptil 99).
- **3** Trykk på **Options**. Trykk på ▲ eller ▼ for å velge Side oppsett. Trykk på **OK**.

```
4 Trykk på \triangle eller \triangledown for å velge
    Av(1 i 1), 2 i 1 (S), 2 i 1 (L), 
    1 (ID) ^{1}, 4 i 1 (S) eller
    4 i 1 (L).
    Trykk på OK.
```
- <span id="page-21-2"></span><sup>1</sup> For detaljer om 2-i-1 (ID), se *[2 i 1 ID-kopi](#page-22-1)*  $\rightarrow$  [side 19](#page-22-1).
- **b** Trykk på **Start** for å skanne siden. Hvis du har lagt dokumentet på den automatiske dokumentmateren, skanner maskinen sidene og begynner å skrive ut.

#### <span id="page-21-5"></span>**Hvis du bruker skannerglassplaten, kan du gå til trinn @.**

<span id="page-21-3"></span>6 Når maskinen har skannet siden, trykker du på **1** for å skanne neste side.

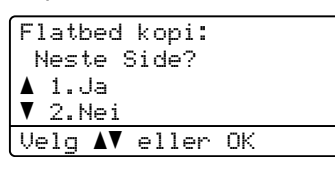

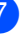

- <span id="page-21-4"></span>Legg neste side på skannerglassplaten. Trykk på **OK**. Gjenta trinn  $\bigcirc$  $\bigcirc$  $\bigcirc$  og  $\bigcirc$  [f](#page-21-3)or hver side av dokumentet.
- 8 Når alle sidene er skannet, trykker du på 2 i trinn  $\bigcirc$  [f](#page-21-3)or å fullføre.

#### **Hvis du kopierer fra dokumentmateren: <sup>3</sup>**

Legg dokumentet med *forsiden opp* og i den retningen som er vist nedenfor:

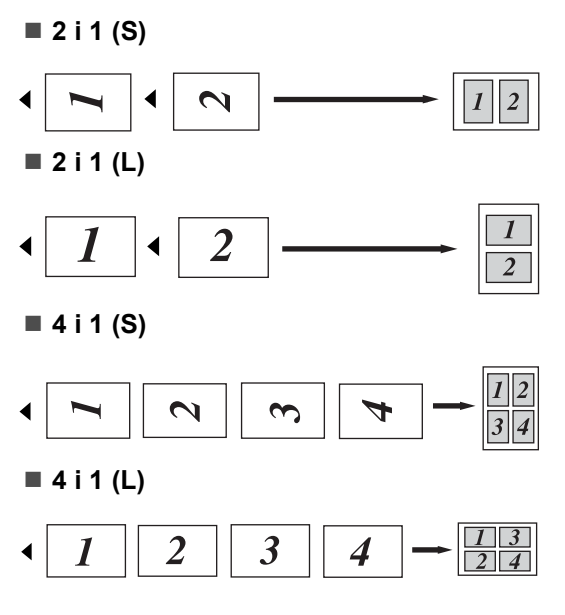

#### **Hvis du kopierer fra skannerglassplaten: <sup>3</sup>**

Plasser dokumentet med *forsiden ned* og i den retningen som er vist nedenfor:

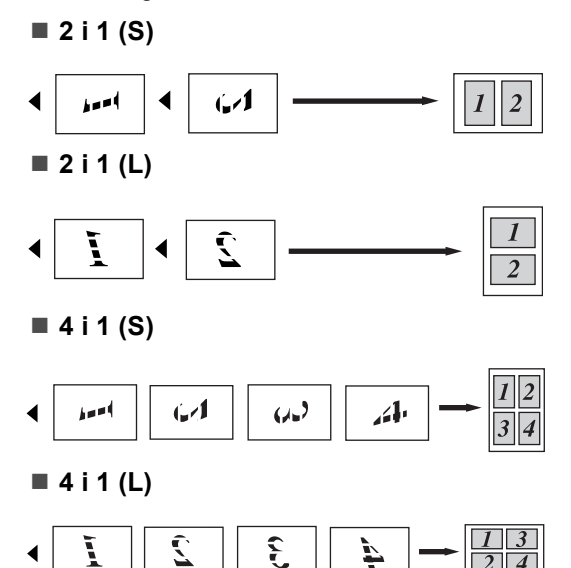

### <span id="page-22-1"></span><span id="page-22-0"></span>**2 i 1 ID-kopi <sup>3</sup>**

Du kan kopiere begge sider av identifikasjonskortet ditt på én side, og bevare den originale kortstørrelsen.

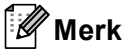

Du kan kopiere et identifikasjonskort til den grad det er tillatt av gjeldende lover. (**▶▶** Produktsikkerhet guide: *Ulovlig bruk av kopieringsutstyr (kun MFC og DCP)*)

**a** Plasser identifikasjonskortet med *forsiden ned* i skannerglassplatens venstre hjørne.

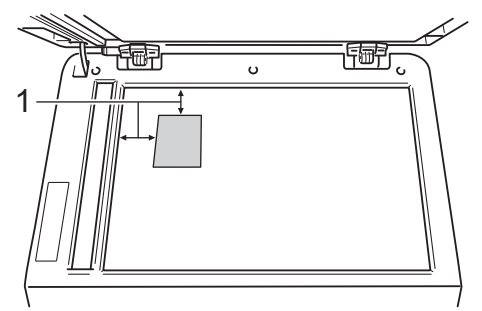

- **1 4 mm eller større (topp, venstre)**
- Selv om et dokument er plassert i dokumentmateren, skanner maskinen data fra skannerglassplaten når den er i denne modusen.

Tast inn antall kopier.

- **3** Trykk på **Options**. Trykk på ▲ eller ▼ for å velge Side oppsett. Trykk på **OK**.
- **4** Trykk på  $\triangle$  eller  $\blacktriangledown$  for å velge  $2-i-1$  (ID). Trykk på **OK**.

Kapittel 3

#### **5** Trykk på Start.

Etter at maskinen skanner den første siden av kortet, vil displayet vise følgende instruksjon.

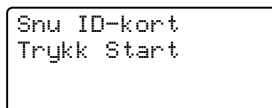

6 Snu identifikasjonskortet ditt og legg det på venstre side av skannerglassplaten.

**Trykk på Start**. Maskinen skanner den andre siden av kortet og skriver ut siden.

#### **Merk**

Når 2 i 1 ID-kopi er valgt, stiller maskinen inn kvaliteten til Foto og kontrasten til +2  $(-\square \square \square \square +).$ 

### <span id="page-23-1"></span><span id="page-23-0"></span>**Valg av papirmagasin <sup>3</sup>**

Du kan kun endre Bruk av papirmagasin for neste kopi.

- **1** Legg i dokumentet.
- b Bruk talltastene for å angi ønsket antall kopier (opptil 99).

**3** Trykk på **Options**. Trykk på **∆** eller ▼ for å velge Velg magasin. Trykk på **OK**.

- <span id="page-23-2"></span>**4** Trykk på  $\triangleleft$  eller  $\triangleright$  for å velge MP>T1, M>T1>T2 [1,](#page-23-2) T1>MP, T1>T2>M [1,](#page-23-2) #[1](#page-23-2) (XXX)  $^{2}$ , #2 (XXX) <sup>12</sup> eller MP(XXX) [2.](#page-23-3) Trykk på **OK**.
	- $1$  T2 og #2 vises kun hvis det nedre tilleggsmagasinet er installert.
	- <sup>2</sup> XXX er papirstørrelsen du stilte inn i **Menu**, **1**, **1**, **2**.

<span id="page-23-3"></span>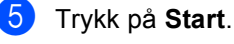

#### **Merk**

For å endre standardinnstillingen for Valg av papirmagasin  $\rightarrow$  Grunnleggende brukermanual: *Bruk av magasin i KOPI-modus*.

## <span id="page-24-0"></span>**Tosidig kopiering <sup>3</sup>**

Hvis du vil bruke den automatiske tosidige kopieringsfunksjoner, mater du dokumentet ditt inn i dokumentmateren.

Hvis du får en melding om Minnet er fullt mens du tar tosidige kopier, kan du prøve å installere mer minne. (Se *[Installere mer](#page-31-0)*   $m$ *inne*  $\rightarrow$  [side 28.](#page-31-0))

### <span id="page-24-1"></span>**Tosidig kopi (vend ved den lange kanten) <sup>3</sup>**

■ 1sidig<sup>→</sup>2sidig L

Stående

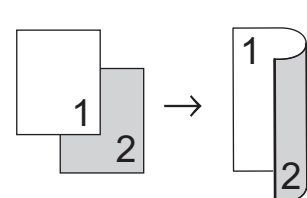

Liggende

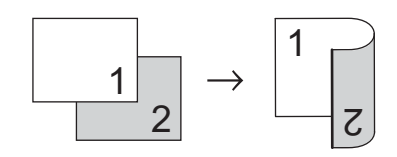

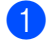

 $\blacksquare$  Legg i dokumentet.

- **2** Tast inn antall kopier (opptil 99) med talltastene.
- **6** Trykk på Duplex og **A** eller ▼ for å velge 1sidig<sup>→</sup>2sidig L. Trykk på **OK**.
- 4 Trykk på **Start** for å kopiere dokumentet.

### <span id="page-24-2"></span>**Avansert tosidig kopi (vend ved den korte kanten) <sup>3</sup>**

**Énsidig i Tosidig K**

Stående

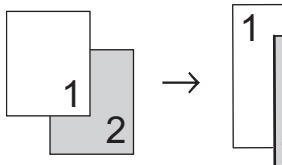

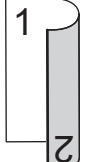

**3**

Liggende

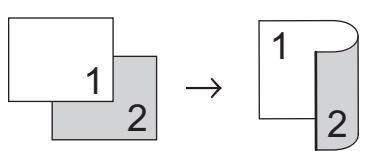

- Legg i dokumentet.
- Tast inn antall kopier (opptil 99) med talltastene.
- Trykk på **Duplex** og **▲** eller  $\Psi$  for å velge 1sidig<sup>→</sup>2sidig S. Trykk på **OK**.
- d Trykk på **Start** for å kopiere dokumentet.

**A**

## <span id="page-25-0"></span>**Regelmessig vedlikehold**

## <span id="page-25-1"></span>**Rengjøre og kontrollere maskinen**

Rengjør utsiden og innsiden av maskinen med jevne mellomrom med en tørr, lofri klut. Når du skifter tonerkassett eller

trommelenhet, må du passe på at du rengjør innsiden av maskinen. Hvis utskrevne sider har tonerflekker, må du rengjøre innsiden av maskinen med en tørr, lofri klut.

### **ADVARSEL**

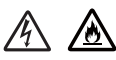

- Tonerkassetter og trommelenheten skal IKKE utsettes for åpen flamme. De kan eksplodere og dermed føre til personskader.
- IKKE bruk brennbare stoffer, sprayer eller organiske løsemidler/væsker som inneholder alkohol eller ammoniakk for å rengjøre maskinen innvendig eller utvendig. Dette kan føre til brann eller elektrisk støt. Bruk bare en tørr, lofri klut.

(**▶▶** Produktsikkerhet guide: *Generelle forholdsregler*)

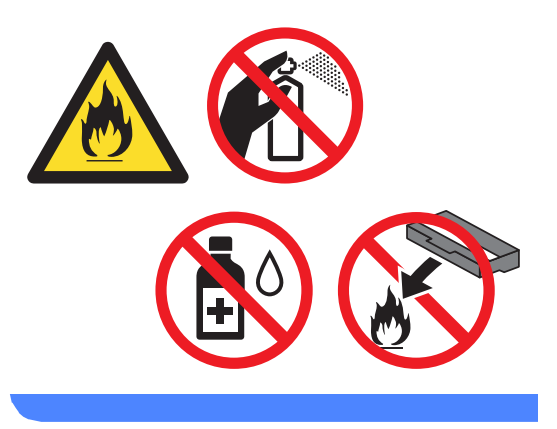

#### **A** Viktig

Bruk nøytrale vaskemidler. Hvis du rengjør sterke væsker, som fortynningsmiddel eller lettbensin, kan det skade maskinens overflate.

## <span id="page-26-0"></span>**Kontrollere sidetellerne**

Du kan vise maskinens sidetellere for kopier, utskrevne sider, rapporter og lister eller et sammendrag.

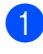

a Trykk på **Menu**, **6**, **3**.

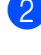

Trykk på  $\blacktriangle$  eller  $\nabla$  for å se Total,

Rapport, Kopi eller Print.

c Trykk på **Stop/Exit**.

#### <span id="page-26-1"></span>**Kontrollere gjenværende levetid for deler <sup>A</sup>**

Du kan se levetiden til maskinens deler i displayet.

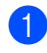

a Trykk på **Menu**, **6**, **7**.

```
67.Delens levetid
   1.Trommel
   2.Fuser
   3.Laser
Velg \blacktriangle\blacktriangledown eller OK
```
**2** Trykk på  $\triangle$  eller  $\blacktriangledown$  for å velge 1.Trommel, 2.Fuser, 3.Laser, 4.PF-sett MP, 5.PF-sett 1 eller 6.PF-sett  $2<sup>1</sup>$  $2<sup>1</sup>$  $2<sup>1</sup>$ . Trykk på **OK**.

c Trykk på **Stop/Exit**.

<span id="page-26-3"></span>Hvis det nedre tilleggsmagasinet er installert.

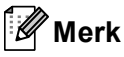

Levetidskontrollen vil bare være nøyaktig hvis du tilbakestilte telleren da du installerte en ny del. Den vil ikke være nøyaktig hvis telleren til delen ble tilbakestilt mens den brukte delen var i bruk.

Tonerkassettens gjenværende levetid er oppført i brukerinnstillingsrapporten. (Se *[Liste med brukerinnstillinger](#page-8-0)* >> side 5.)

## <span id="page-26-6"></span><span id="page-26-2"></span>**Skifte periodiske**   $\bf{v}$ edlikeholdsartikler

Du må regelmessig skifte de periodiske vedlikeholdsartiklene for å opprettholde utskriftskvaliteten. Delene som er oppført nedenfor, må skiftes ut når du har skrevet ut ca. 50 000 sider  $1$  for papirmatersett MP og [1](#page-26-4)00 000 sider  $1$  for papirmatersett 1, papirmatersett  $2^2$ , fikseringsenhet og laser. Ta kontakt med Brother kundeservice når du ser disse meldingene i displayet.

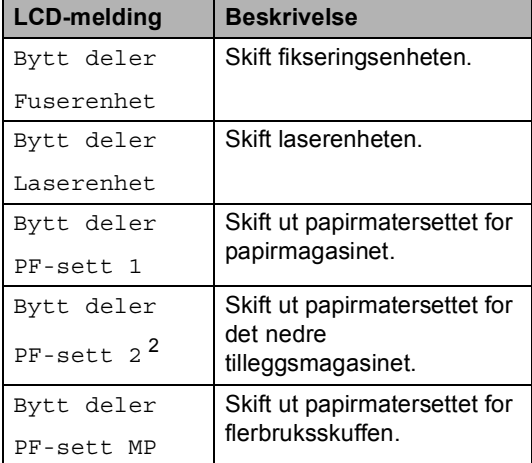

<span id="page-26-4"></span><sup>1</sup> Enkeltsider med størrelsen A4 eller Letter.

<span id="page-26-5"></span><sup>2</sup> Hvis det nedre tilleggsmagasinet er installert.

**A**

## <span id="page-27-0"></span>**Pakke og sende maskinen**

### **ADVARSEL**

Denne maskinen er tung, og veier over 15,6 kg. Pass på at du ikke klemmer fingrene når du setter maskinen ned.

Hvis du bruker et nedre magasin, skal du IKKE løfte maskinen med det nedre magasinet. Både du og maskinen kan skades fordi maskinen ikke er festet til det nedre magasinet.

### **Merk**

Hvis du må transportere maskinen, må du pakke den inn i den originale emballasjen, slik at den ikke skades under transporten. Maskinen må være skikkelig forsikret hos transportør.

- **1** Slå av maskinen. La maskinen stå avslått i minst 10 minutter slik at den kjøler seg ned.
- **2** Koble fra alle kablene og ta deretter strømledningen ut fra stikkontakten.
- **6** Legg beskyttelsesmaterialet (1) i kartongen.

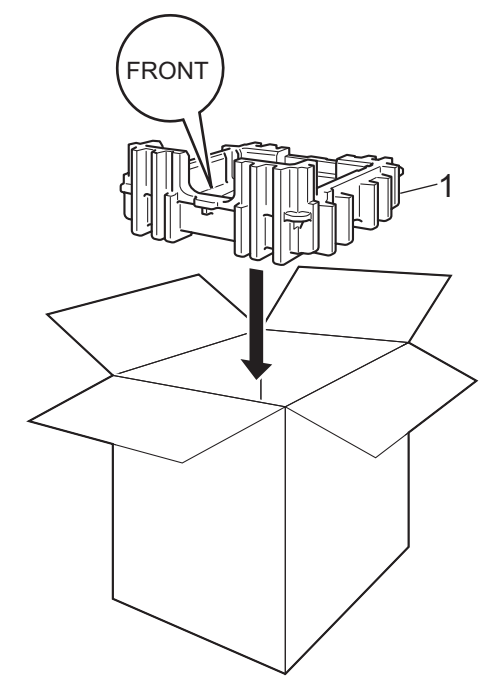

4 Pakk maskinen i en plastpose. Plasser maskinen på beskyttelsesmaterialet (1).

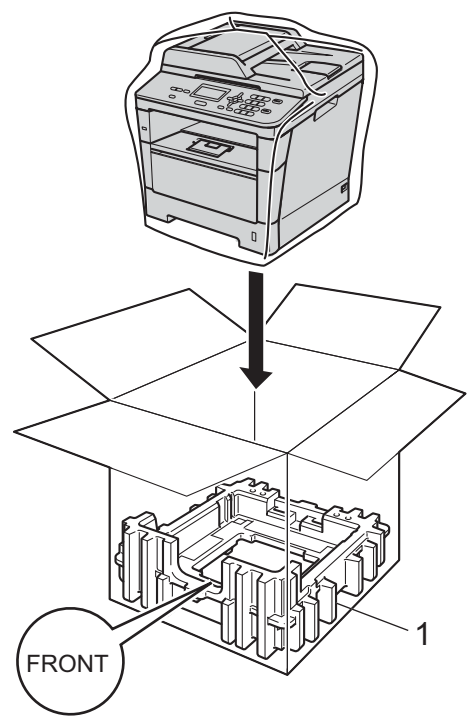

 $\overline{6}$  Legg de to beskyttelsesmaterialene (1) i kartongen mens du retter den høyre siden av maskinen inn etter "RIGHT" merket på det ene beskyttelsesmaterialet og den venstre side av maskinen inn etter "LEFT" merket på det andre beskyttelsesmaterialet. Legg strømledningen og dokumentasjon i den originale kartongen som vist på illustrasjonen.

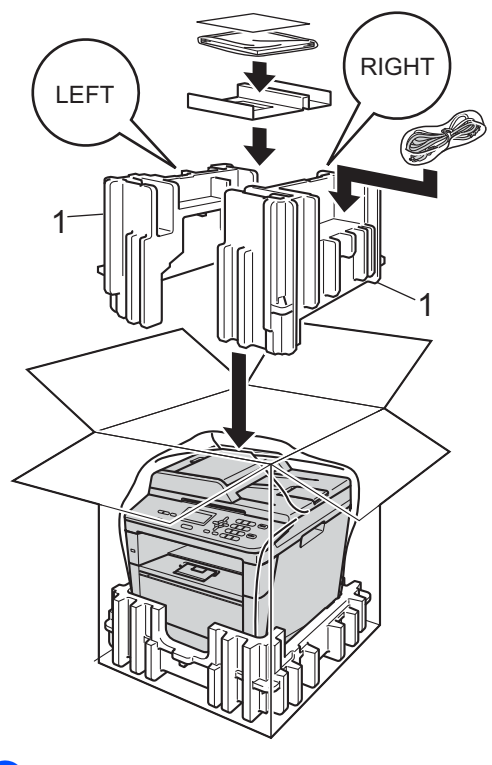

6 Lukk kartongen, og teip den forsvarlig.

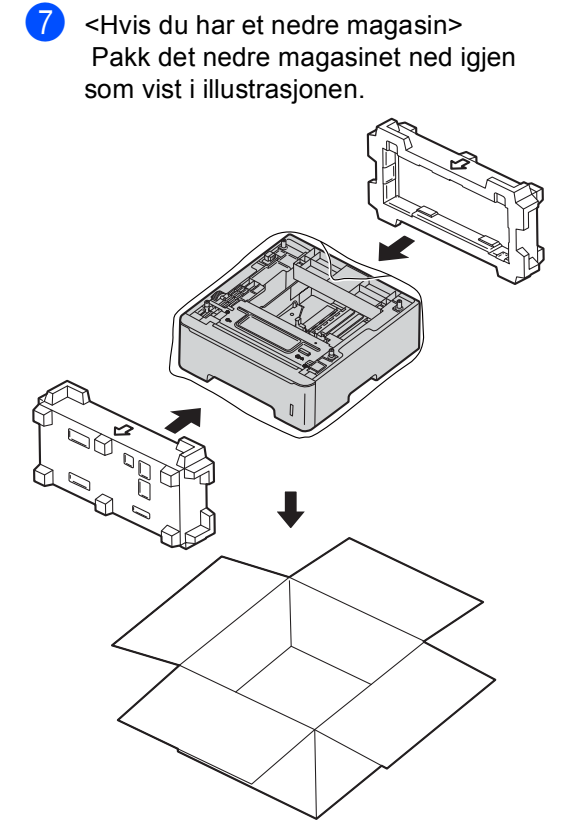

**B**

## <span id="page-30-0"></span>**Alternativer**

## <span id="page-30-1"></span>**Ekstra papirmagasin (LT-5400) <sup>B</sup>**

Et ekstra nedre papirmagasin kan installeres, og det kan ta opptil 500 ark med papir av typen 80  $g/m<sup>2</sup>$ .

Når et tilleggsmagasin er installert, kan maskinen ta opptil 800 ark med vanlig papir.

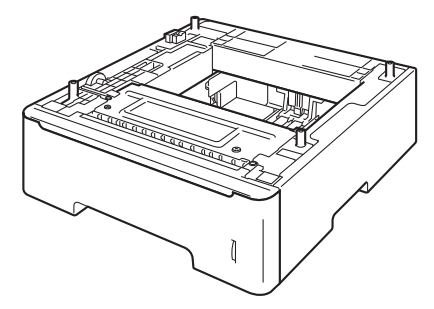

For oppsett, kan du se instruksjonene som følger med det nedre papirmagasinet.

## **A ADVARSEL**

Hvis du bruker et nedre magasin, skal du IKKE løfte maskinen med det nedre magasinet. Både du og maskinen kan skades fordi maskinen ikke er festet til det nedre magasinet.

## <span id="page-30-2"></span>**Minnekort**

DCP-8110DN har 64 MB med standard minne. Maskinen har én plass for ekstra minne. Du kan utvide minnet opptil en maksimal grense på 320 MB for DCP-8110DN.

## <span id="page-30-3"></span>**Typer SO-DIMM <sup>B</sup>**

Du kan installere følgende SO-DIMM-brikker:

- 256 MB Kingston KTH-LJ2015/256
- 256 MB Transcend TS256MHP423A

#### M **Merk**

- Du finner mer informasjon på nettsidene til Kingston Technology: <http://www.kingston.com/>.
- Du finner mer informasjon på nettsidene til Transcend: [http://www.transcend.com.tw/.](http://www.transcend.com.tw/)

Generelt sett må SO-DIMM-brikker møte følgende spesifikasjoner:

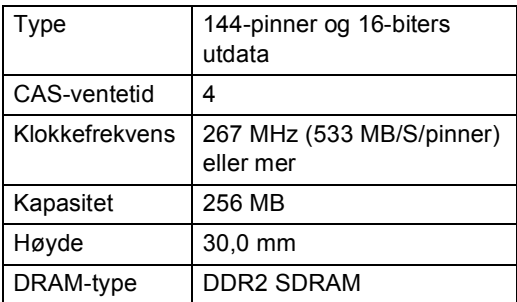

#### **Merk**

- Det kan hende at visse SO-DIMM ikke fungerer sammen med maskinen.
- Hvis du vil ha mer informasjon, kontakter du forhandleren du kjøpte maskinen hos eller Brothers kundeservice.

**B**

### <span id="page-31-0"></span>**Installere mer minne**

- **1** Slå av maskinens strømbryter.
- 2 Koble grensesnittkabelen fra maskinen og koble deretter strømledningen fra stikkontakten.

## **Merk**

Sørg for at du slår av maskinens strømbryter før du installerer eller fjerner SO-DIMM.

**3** Fjern plastdekselet (1) og metalldekselet (2) til SO-DIMMenheten.

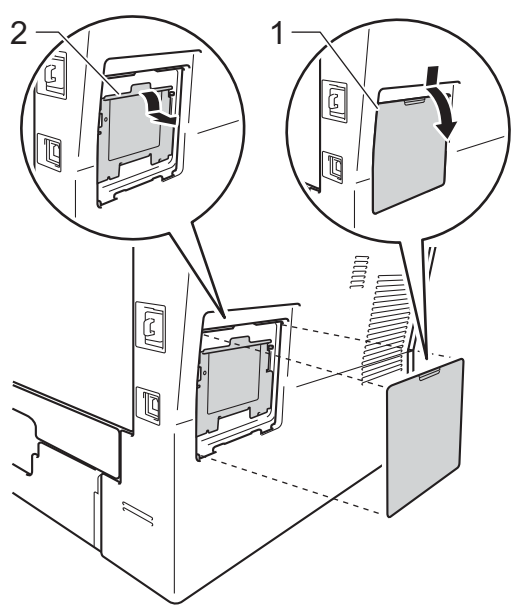

4 Pass opp SO-DIMM-enheten og hold den i kantene.

#### **Viktig**

For å unngå skader på maskinen forårsaket av statisk elektrisitet, må du IKKE berøre minnebrikken eller brettoverflaten.

**b** Hold SO-DIMM-enheten i kanten og juster hakkene i SO-DIMM-enhetene med utstikkerne i sporet. Sett inn SO-DIMM-enheten diagonalt (1), og vri den deretter mot grensesnittbrettet til den klikker på plass (2).

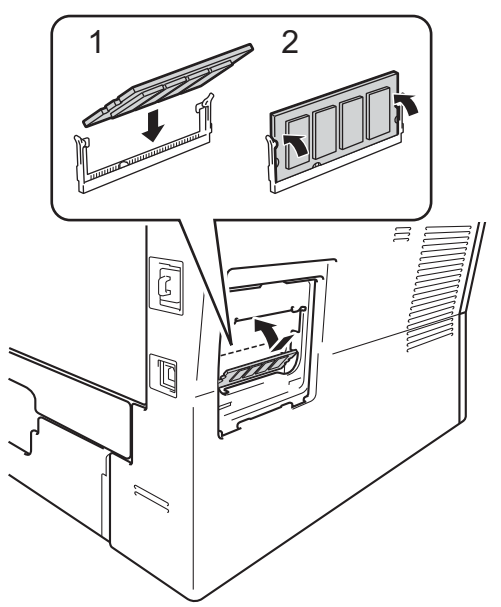

 $\boxed{6}$  Monter metalldekselet (2) og plastdekselet (1) til SO-DIMM-enheten igjen.

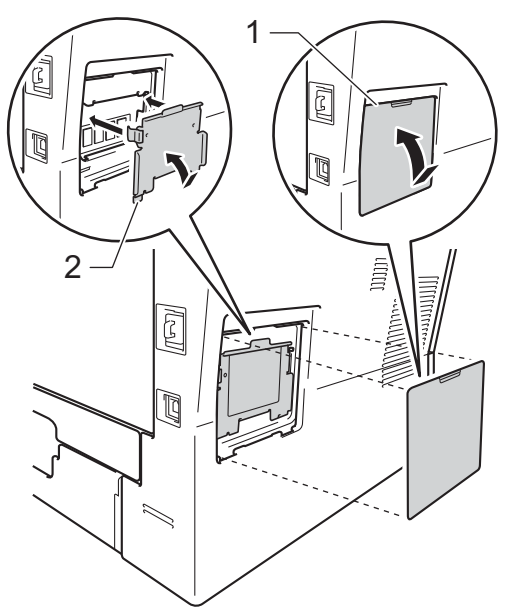

- **7** Sett først maskinens strømkabel inn i stikkontakten, og tilkoble deretter grensesnittkabelen.
- 

8 Slå på maskinens strømbryter.

## **Merk**

Du kan kontrollere at du har installert SO-DIMM-enheten riktig ved å skrive ut listen med brukerinnstillinger, som viser gjeldende RAM-størrelse. (Se *[Liste med](#page-8-0)  [brukerinnstillinger](#page-8-0)* >> side 5.)

<span id="page-33-0"></span>**Ordliste** 

Dette er en full liste over alle funksjoner og betingelser som finnes i Brother-håndbøkene. Funksjonenes tilgjengelighet avhenger av modellen du har kjøpt.

#### **ADF (Automatisk dokumentmater)**

Dokumentet kan plasseres i den automatiske dokumentmateren og automatisk bli skannet én side om gangen.

#### **Avbryt jobb**

**C**

Avbryter en programmert utskriftsjobb og tømmer det fra maskinens minne.

#### **Display (LCD)**

Displayet på maskinen som viser interaktive meldinger under programmering i displayet, og som går over til å vise dato og klokkeslett når maskinen er inaktiv.

#### **Fin modus**

Oppløsningen er 203 × 196 dpi. Brukes for små skrifttyper og diagrammer.

#### **Gråskala**

De gråtonenivåene som er tilgjengelige for kopiering av fotografier.

#### **Kontrast**

En innstilling som kompenserer for mørke eller lyse dokumenter ved å gjøre kopiene av mørke dokumenter lysere og lyse dokumenter mørkere.

#### **Liste med brukerinnstillinger**

En utskrift som viser gjeldende innstillinger for maskinen.

#### **Menymodus**

Programmeringsmodus for å endre maskinens innstillinger.

#### **Midlertidige innstillinger**

Du kan velge visse kopieringsalternativer uten å endre standardinnstillingene.

#### **OCR (optisk tegngjenkjennelse)**

Nuance™ PaperPort™ 12SE eller Presto! PageManager-programvare konverterer et bilde av en tekst til tekst som kan redigeres.

#### **Oppløsning**

Antall vertikale og horisontale linjer per tomme.

#### **Skanning**

Prosessen for å sende et elektronisk bilde av et papirdokument til datamaskinen.

#### **Volum til pipetone**

Innstilling av lydstyrken på pipetonen når du trykker på en tast eller gjør en feil.

## <span id="page-34-0"></span>**D Stikkordliste**

## **A D**

Apple Macintosh Se Programvarehåndbok.

#### **B**

Brukere med begrenset tilgang [..................8](#page-11-1)

#### **C**

ControlCenter2 (for Macintosh) Se Programvarehåndbok. ControlCenter4 (for Windows®) Se Programvarehåndbok.

### **D**

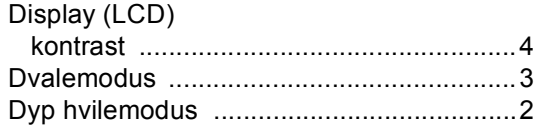

#### **E**

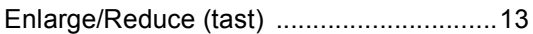

#### **H**

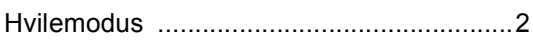

### **K**

#### Kopiere 2 i 1 ID-kopi [...........................................19](#page-22-0) Alternativer-tast [.....................................15](#page-18-0) bruke skannerglassplaten [.............. 16](#page-19-6), [18](#page-21-5) Enlarge/Reduce (tast) [...........................13](#page-16-3) kontrast [.................................................17](#page-20-3) kvalitet [...................................................16](#page-19-1) midlertidige innstillinger .......[........................13](#page-16-1) N i 1 (sideoppsett) [.................................18](#page-21-0) Tosidig-tast [...........................................21](#page-24-1) Kvalitet kopiering [........................................ 15](#page-18-0), [16](#page-19-1)

#### **M**

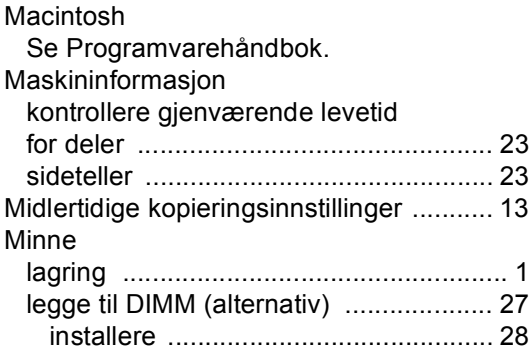

### **N**

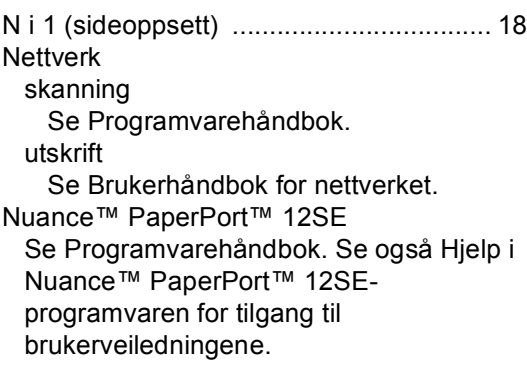

#### **P**

Presto! PageManager Se Programvarehåndbok. Se også Hjelp i Presto! PageManager-programvaren.

#### **R**

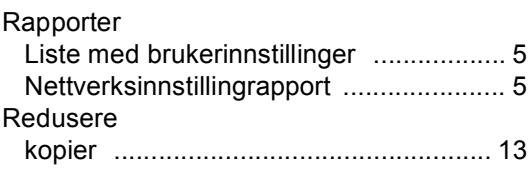

### **S**

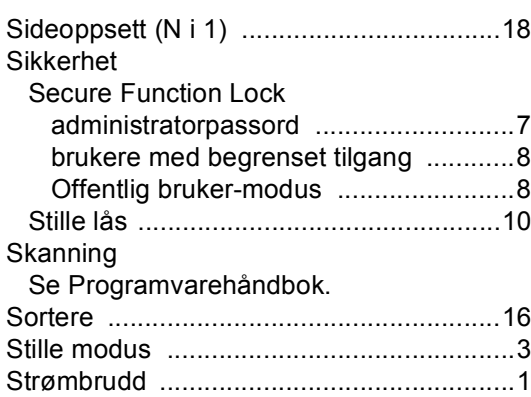

### **T**

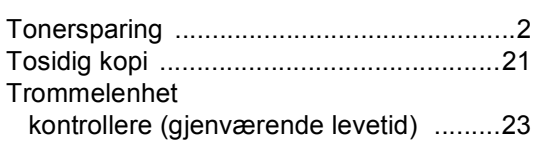

## **U**

Utskrift Se Programvarehåndbok.

### **V**

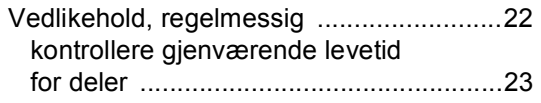

### **W**

Windows® Se Programvarehåndbok.

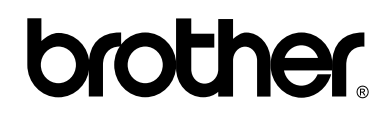

**Besøk oss på Internett <http://www.brother.com/>**

Denne maskinen er kun godkjent for bruk i det landet den ble kjøpt i. Lokale Brother-firmaer eller deres forhandlere vil kun gi støtte til maskiner som er kjøpt i deres eget land.